#### Figure 1: Home Page - www.MQB.com

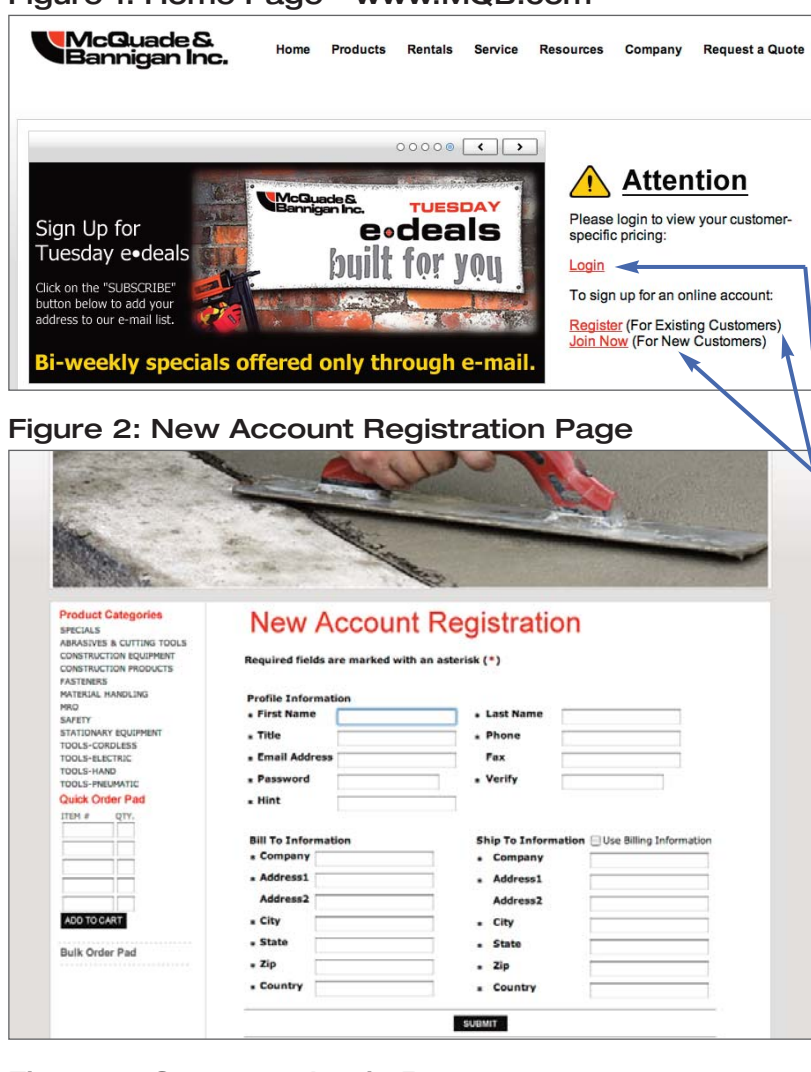

### Figure 4: Customer Login Page

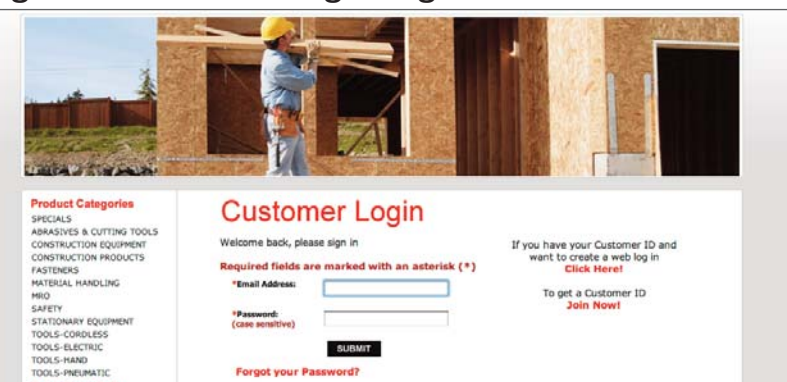

# **Setting Up a McQuade & Bannigan Online Account & Customer Login**

For additional help, contact Mike Bannigan at mikea@MQB.com

### **STEP 1:**

- Go to **www.MQB.com** (figure 1)
- If you are:
	- $\bullet$ a new customer and do not have a Customer ID, **go to STEP 2**
	- $\bullet$ an existing customer but have not created an Online Account, **go to STEP 3**
	- $\bigcirc$ an existing customer and have already set up an Online Account, **go to STEP 4**

### **STEP 2:**

- Click on Join Now to set up an Online Account and get a Customer ID
- Complete the New Account Registration form (figure 2) and click SUBMIT
- Confirmation of your registration and your Customer ID will be e-mailed to you. Upon receipt, **go to STEP 4**

## **STEP 3:**

- Click on Register to create an Online Account
- Complete the form (figure 3) and click SUBMIT
	- (note: if you do not know or remember your Customer ID, click on Contact Us)
- Confirmation of your registration will be e-mailed to you. Upon receipt, **go to STEP 4**

### **STEP 4:**

- Go to **www.MQB.com**
	- (figure 1)
- Click on Login to go to the Customer Login Page (figure 4)
- Enter your e-mail address and password, click SUBMIT
- *Start shopping!*

#### Figure 3: Online Account Page

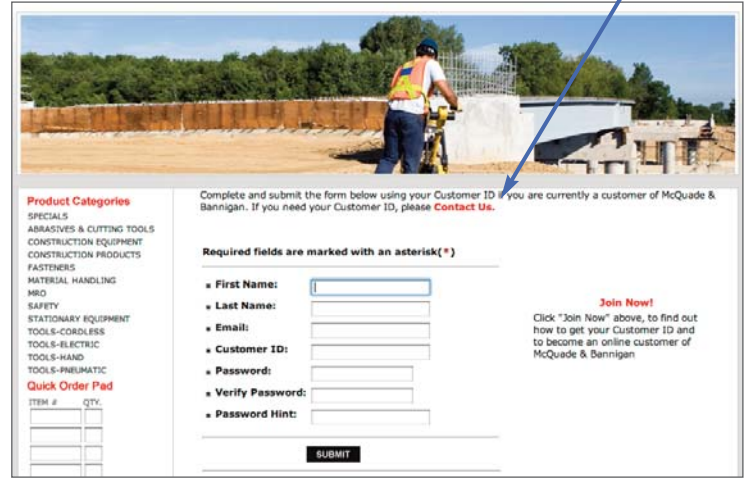